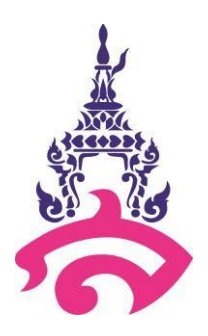

# คู่มือการปฏิบัติงาน (Work Manual)

## การจัดทำระบบบันทึกการสอนรูปแบบออนไลน์

นายวรพล ไพวิโรจน์

งานคอมพิวเตอร์โรงเรียนสาธิตมหาวิทยาลัยราชภัฏสวนสุนันทา

คู่มือการปฏิบัติงาน "การจัดทำระบบบันทึกการสอนรูปแบบออนไลน์" เป็นส่วนหนึ่ง ของภาระงาน ความรับผิดชอบของงานคอมพิวเตอร์ฝ่ายวิชาการ โรงเรียนสาธิตมหาวิทยาลัยราชภัฏสวนสุนันทา ที่จัดทำขึ้น เพื่อ สร้างมาตรฐานการปฏิบัติงานและใช้เป็นแนวทางในการบริการจัดการงานคอมพิวเตอร์ คู่มือการปฏิบัติงานฉบับนี้ ผู้จัดทำได้รวบรวมขอบเขตของงานบันทึกการสอน อธิบายคำจำกัดความขั้นตอนการปฏิบัติงาน และแผนผัง กระบวนการปฏิบัติงานและมาตรฐานของงานไว้ครบถ้วนและหวังเป็นอย่างยิ่งว่าคู่มือการปฏิบัติงานเล่มนี้ จะเป็น ประโยชน์ต่อบุคลากรในงานคอมพิวเตอร์ สามารถนาไปปฏิบัติได้อย่างถูกต้อง หากมีข้อผิดพลาดประการใด ผู้จัดทำต้องขออภัยไว้ ณ ที่นี้ ด้วย

> วรพล ไพวิโรจน์ ผู้จัดทำ

## สารบัญ

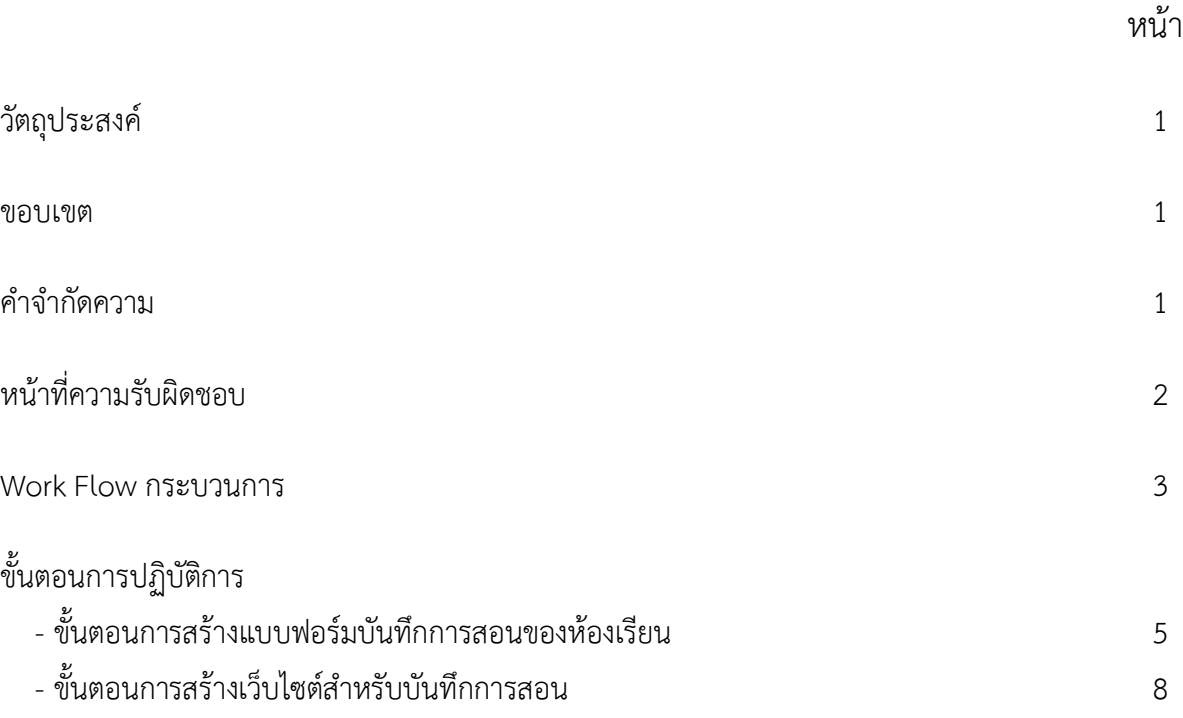

### คู่มือปฏิบัติงาน พัฒนาระบบบันทึกการสอนรูปแบบออนไลน์

#### **1. วัตถุประสงค์**

- 1.1 เพื่อให้ทราบถึงรายละเอียดขั้นตอนการปฏิบัติงานการจัดการระบบบันทึกการสอนรูปแบบออนไลน์
- 1.2 เพื่อใช้เป็นคู่มือในการปฏิบัติงานการจัดการระบบบันทึกการสอนรูปแบบออกนไลน์
- 1 .3 ใช้ประกอบการประเมินผลการปฏิบัติงานของบุคลากร

#### **2. ขอบเขต**

คู่มือนี้ใช้ในการกำหนดหลักปฏิบัติและขั้นตอนการทำงานของงานคอมพิวเตอร์ โรงเรียนสาธิต มหาวิทยาลัยราชภัฏสวนสุนันทา

#### **3. คำจำกัดความ**

บันทึกการสอน หมายถึง การบันทึกข้อมูลเนื้อหาการสอนของผู้สอนในคาบเรียน รวมทั้งรายชื่อนักเรียน ที่ขาดเรียน

Home Room หมายถึง อาจารย์ที่ปรึกษาได้เข้าพบนักเรียนเพื่อพูดคุยกับนักเรียน ก่อนมีการเรียนการ สอนในคาบเรียนแรกของทุกวัน

Google Form หมายถึง เป็นบริการจากบริษัท Google ที่ใช้สร้างแบบสอบถามหรือรวบรวมข้อมูลอื่น ๆ ทางออนไลน์ได้อย่างรวดเร็ว สามารถนำมาประยุกต์ใช้ได้หลายกรณีเช่น การวางแผนการจัดงานต่าง ๆ การ สำรวจความพึงพอใจหรือความเห็น การเก็บข้อมูลแทนการกรอกแบบฟอร์มกระดาษ การทำแบบทดสอบ ฯลฯ

Google Sheet หมายถึง เป็น Applications ในกลุ่มของ Google Drive ซึ่งเป็นนวัตกรรมใหม่ของ Google มีลักษณะ การทำงานคล้ายๆ กับ Excel มีการสร้าง Column Row สามารถใส่ข้อมูลต่างๆ ลงไปใน Cell ได้ คำนวณสูตรต่างๆ ได้ แต่วิธีการใช้สูตรคำนวณจะแตกต่างจาก Excel ไม่ต้องติดตั้งที่เครื่อง สามารถใช้งานบน Web ได้ โดยไฟล์จะถูกบันทึกไว้ที่ Server ของ Google และมีระบบ Real time Save อัตโนมัติ

Google Site หมายถึง โปรแกรมของ Google ที่ให้บริการสร้างเว็บไซต์ฟรี สามารถสร้างเว็บไซต์ได้ง่าย ปรับแต่งรูปลักษณ์ได้อย่างอิสระ และสามารถรวบรวมความหลากหลายของข้อมูลไว้ในที่เดียว เช่น วิดีโอ, ปฏิทิน,

เอกสาร อื่นๆ ทำให้ช่วยอำนวยความสะดวกได้เป็นอย่างมาก ในการแก้ไขหน้าเว็บ จะเป็นกลุ่ม หรือ ทั้งองค์กร

Google App Script หมายถึง วิธีการสั่งงาน Google Apps โดยการเขียนโปรแกรม (ใช้ฐานจาก java script) ซึ่งการเขียน Google Apps Script ช่วยให้เราสามารถใช้งาน Google Apps ในรูปแบบใหม่ๆ ได้ หลากหลายมากขึ้น เช่น สั่งให้ส่งอีเมลตามเวลาที่ตั้งไว้ สั่งให้คำนวณค่าใน spreadsheet ตามเงื่อนไขที่กำหนด (โดยอัตโนมัติ)

### 4. หน้าที่ความรับผิดชอบ

ผู้สอน : บุคลากรสายวิชาการโรงเรียนสาธิตมหาวิทยาลัยราชภัฏสวนสุนันทา บันทึกข้อมูลการสอนในทุก คาบเรียน

ผู้ปฏิบัติงาน : ปฏิบัติงานด้านการจัดการระบบบันทึกการสอนรูปแบบออนไลน์ ให้เป็นปัจจุบัน และ ตรวจสอบความถูกต้องของข้อมูลที่อยู่ในระบบ

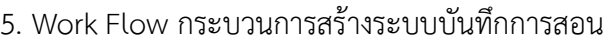

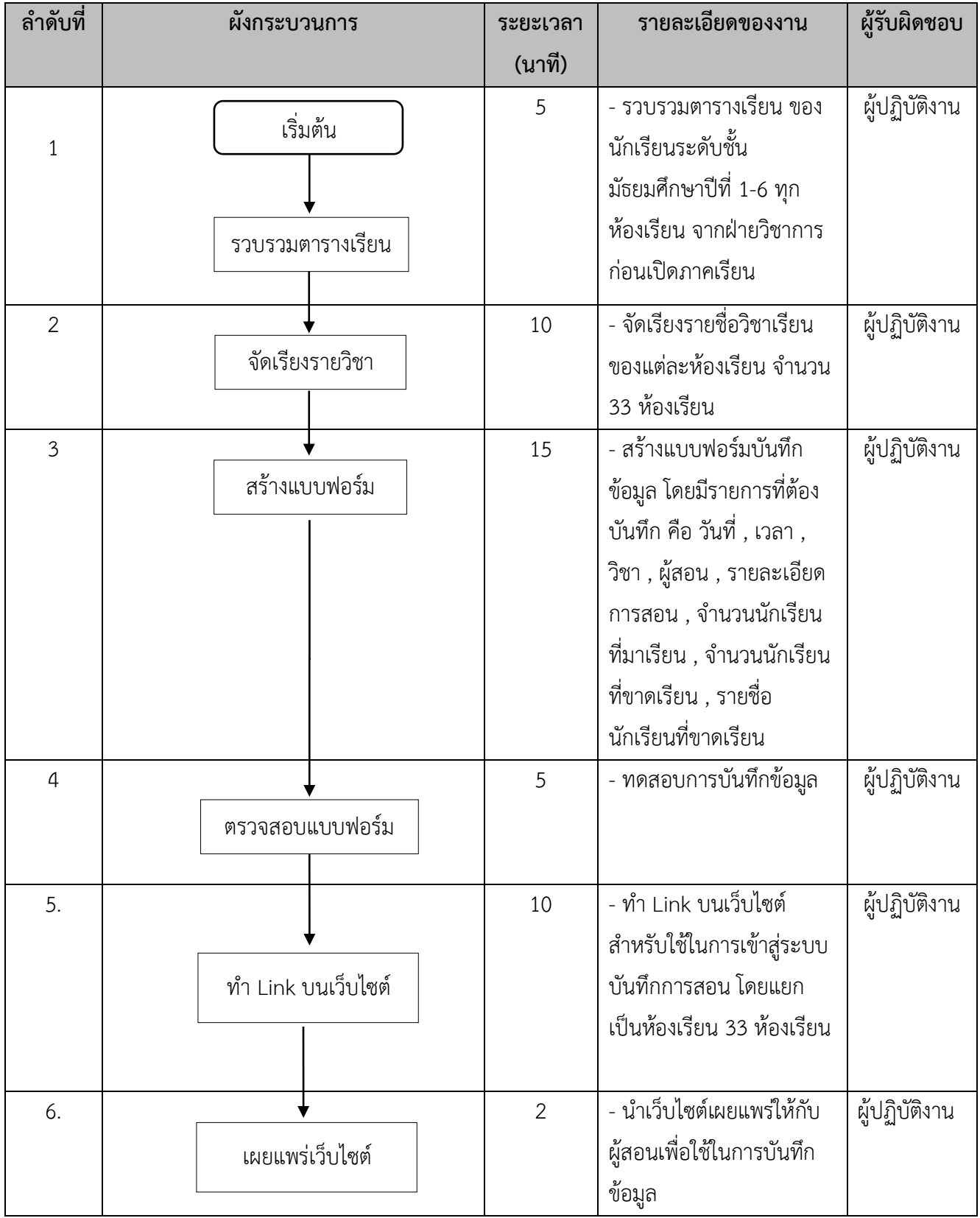

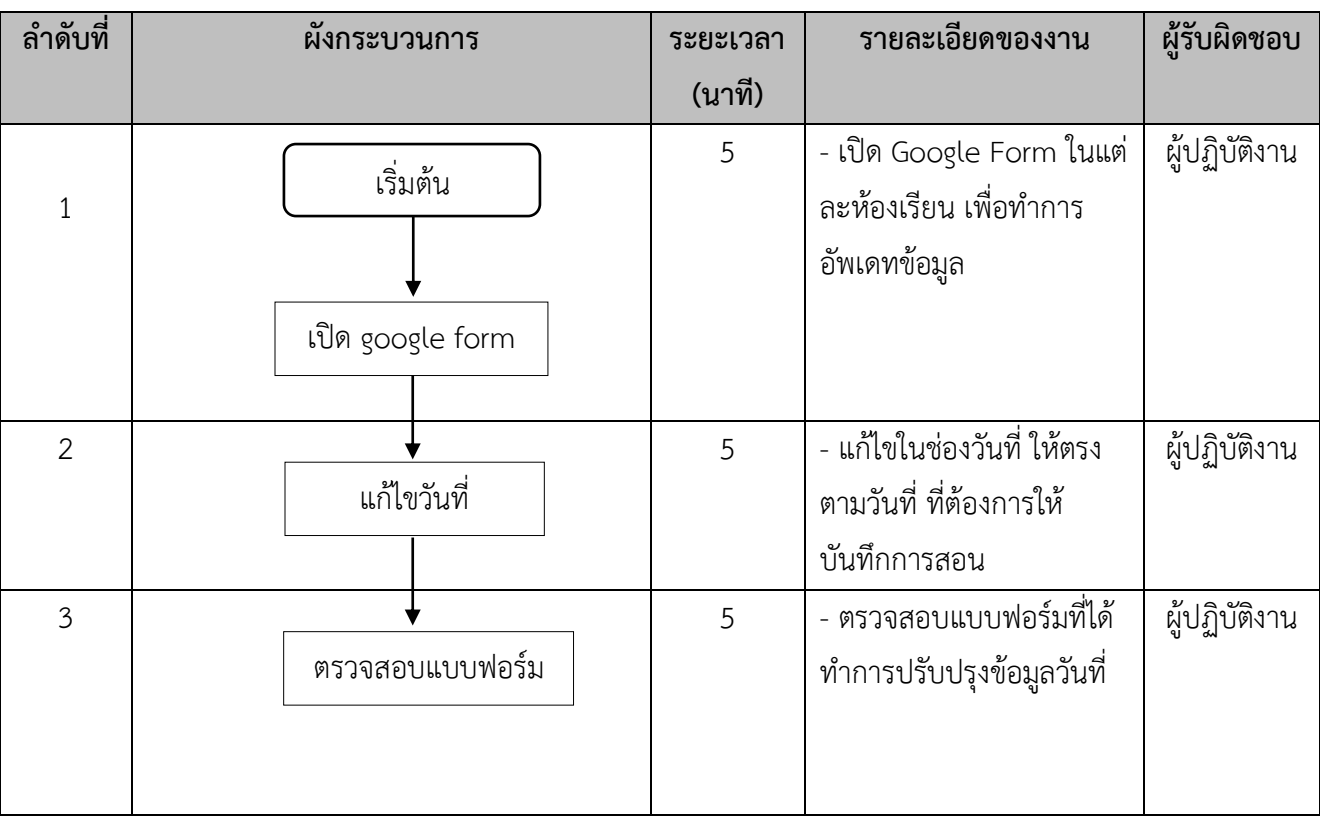

## Work Flow การปรับปรุงวันที่ในแบบฟอร์มบันทึกการสอน

### **ขั้นตอนการปฏิบัติการ**

ขั้นตอนการสร้างแบบฟอร์มบันทึกการสอนของห้องเรียน

- 1. Log in เข้าสู่ระบบ Google Workspace
- 2. เลือกเมนู Google Drive

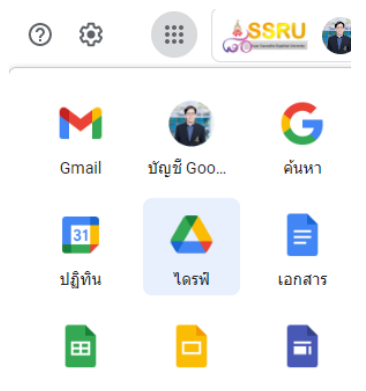

3. คลิ๊ก New แล้วเลือก Google Form แล้วเลือกแบบฟอร์มเปล่า เพื่อสร้างแบบฟอร์มขึ้นมา

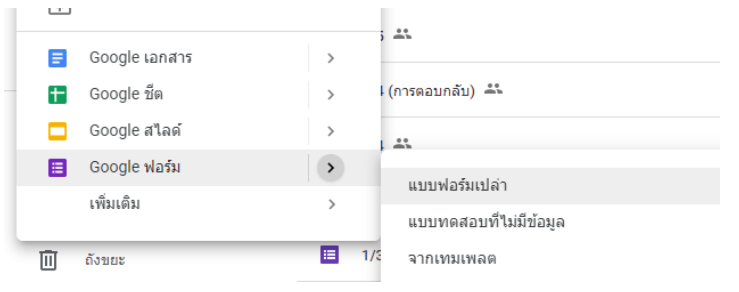

4. ตั้งชื่อแบบฟอร์ม "แบบบันทึกการสอน ม .... ภาคเรียนที่ 1 ปีการศึกษา 2565"

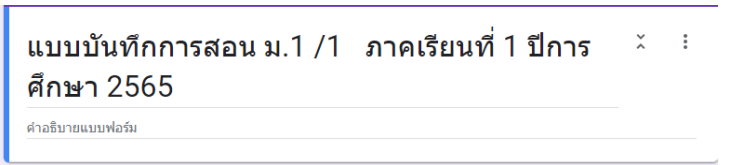

5. กำหนดส่วนของแบบฟอร์มเป็นทั้งหมด4ส่วน โดยเลือกเมนูเพิ่มส่วน

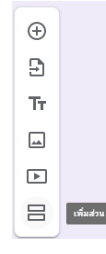

6. กำหนดส่วนที่ 1 ให้เป็นตัวเลือกในการบันทึกการสอน หรือ บันทึก Home Room โดยกำหนดส่วน ถัดไป ตามตัวอย่างดังภาพ

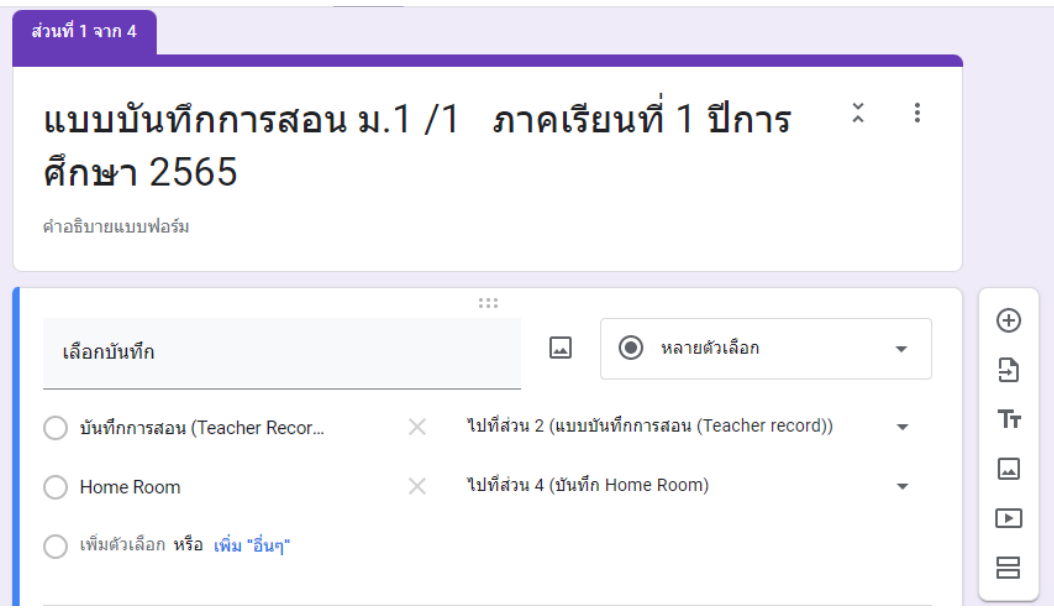

- 7. สร้างส่วนที่สอง เป็นส่วนของแบบบันทึกการสอน โดยมีข้อมูลคำถาม และรูปแบบคำตอบ ดังนี้
	- Date รูปแบบหลายตัวเลือก
	- Time ช่องทำเครื่องหมาย
	- วิชา (Subject) เลื่อนลง
	- ขื่อผู้สอน คำตอบสั้นๆ
	- รายละเอียดการสอน (หัวข้อสอน , หน้า) Teaching Details ย่อหน้า

ใส่ตัวเลือกในคำถาม Date Time และวิชา โดยใส่ข้อมูลวิชาตามตารางเรียนของแต่ละห้อง

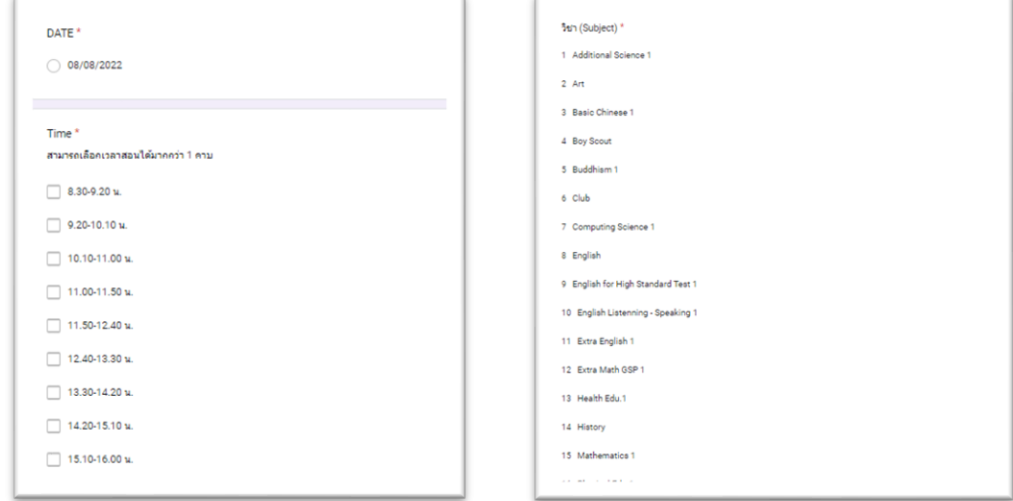

- 8. ส่วนที่สาม กำหนดข้อมูลในการมาเรียนของนักเรียน โดยมีข้อคำถามดังนี้
	- จำนวนนักเรียนที่เข้าเรียน (Total students in class)
	- จำนวนนักเรียนที่ขาดเรียน (Total absent students)
	- รายชื่อนักเรียนที่ขาดเรียน (ใส่เฉพาะชื่อ) Absent student's name

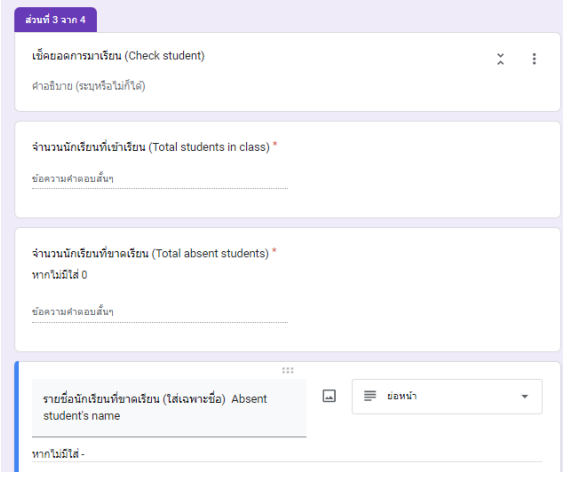

- 9. ส่วนที่สี่ กำหนดข้อมูลแบบบันทึก Home Room โดยมีข้อคำถามดังนี้
	- บันทึกของวันที่
	- หัวข้อในการ Home Room
	- จำนวนนักเรียนที่มา Home Room
	- จำนวนนักเรียนที่ขาด Home Room
	- รายชื่อนักเรียนที่ขาด Home Room (ใส่เฉพาะชื่อ)

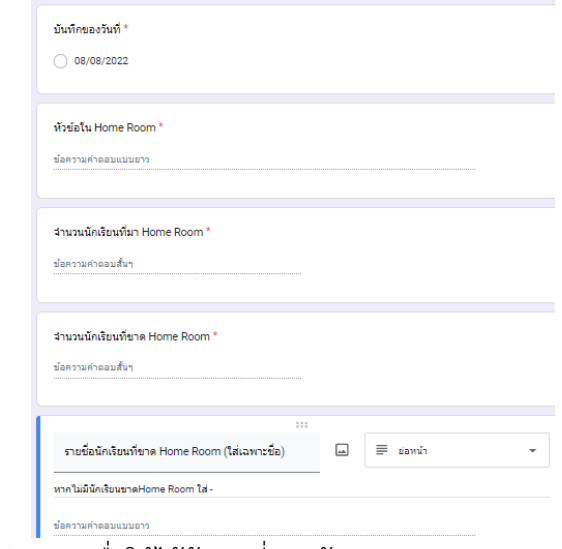

\* ตั้งค่า "จำเป็น" ทุกข้อคำถาม เพื่อให้ได้ข้อมูลที่ครบถ้วน

ขั้นตอนการสร้างเว็บไซต์สำหรับบันทึกการสอน

- 1. Log in เข้าสู่ระบบ Google Workspace
- 2. เลือกเมนู Google Sites

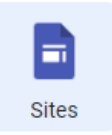

3. เลือกรูปแบบเว็บไซต์ที่ต้องการ

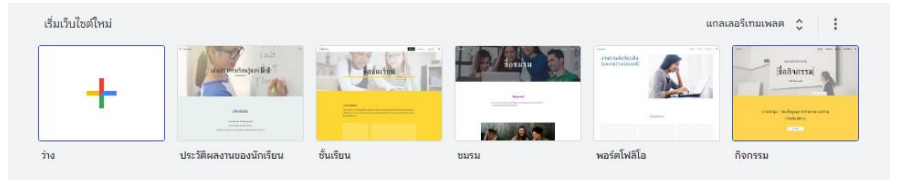

4. ปรับแต่งเว็บไซต์ตามความสวยงาม ใส่ข้อความหรือรูปภาพตามตัวอย่างรูปด้านล่าง

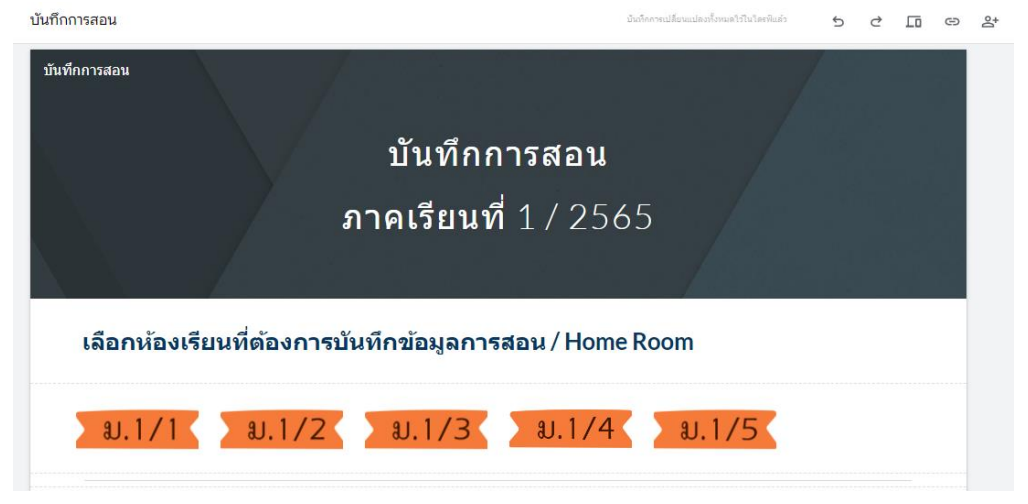

5. นำ Link ที่ได้จาก Google Form มาแทรกเป็น link ตามป้ายชื่อห้องเรียนทั้งหมดที่ได้จัดทำไว้ โดย สามารถคัดลอก link ที่เมนูส่ง แล้วเลือก link แล้วทำการคัดลอก

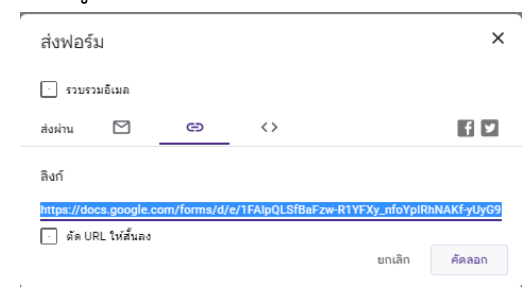

#### นที่ต้องการบันทึกข้อมูลการสอน / Home  $\begin{picture}(20,20) \put(0,0){\dashbox{0.5}(5,0){ }} \put(15,0){\circle{1}} \put(25,0){\circle{1}} \put(35,0){\circle{1}} \put(45,0){\circle{1}} \put(55,0){\circle{1}} \put(65,0){\circle{1}} \put(75,0){\circle{1}} \put(75,0){\circle{1}} \put(75,0){\circle{1}} \put(75,0){\circle{1}} \put(75,0){\circle{1}} \put(75,0){\circle{1}} \put(75,0){\circle{1}} \put(75,0){\circle{1}} \put(75,0$  $\overline{|||}$  $\ddot{\dot{}}$

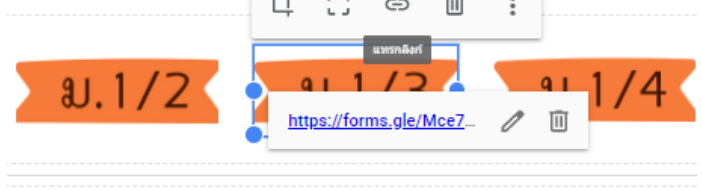

6. เมื่อจัดทำlink ครบทั้งหมดแล้ว ให้ทำการเผยแพร่ โดยไปที่เมนู เผยแพร่ที่อยู่ด้านบนขวา

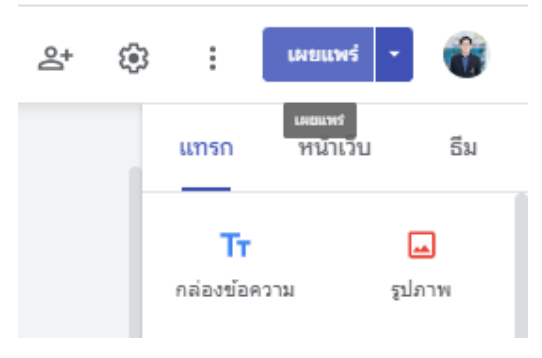

นำ URL ของเว็บไซต์ ไปประชาสัมพันธ์ให้ผู้ใช้งานได้รับทราบเพื่อเป็นช่องทางในการบันทึกการสอน